# **Instructie stallen in Avined**

De stallen van een pluimveebedrijf moeten worden vastgelegd in MijnAvined. In deze instructie staat de werkwijze van het vastleggen en wijzigen van een stal en de bijbehorende staleigenschappen. Tevens een instructie voor het buiten gebruik nemen van een stal.

### **1 - Nieuw Stal**

In MijnAvined zijn de stallen zichtbaar in het thema **Stal** rechtsonder in het scherm

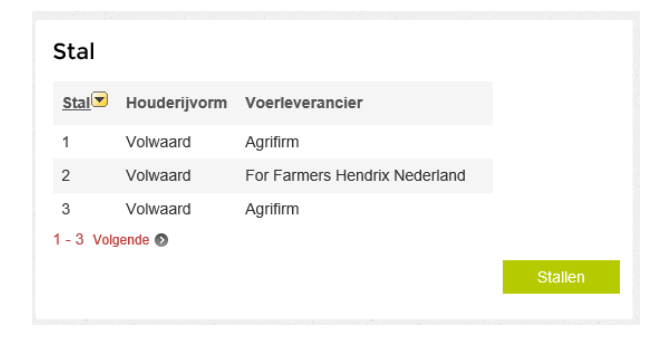

Klik op Stallen (rechtsonder in het groen). Het scherm met detailgegevens van de stallen verschijnt.

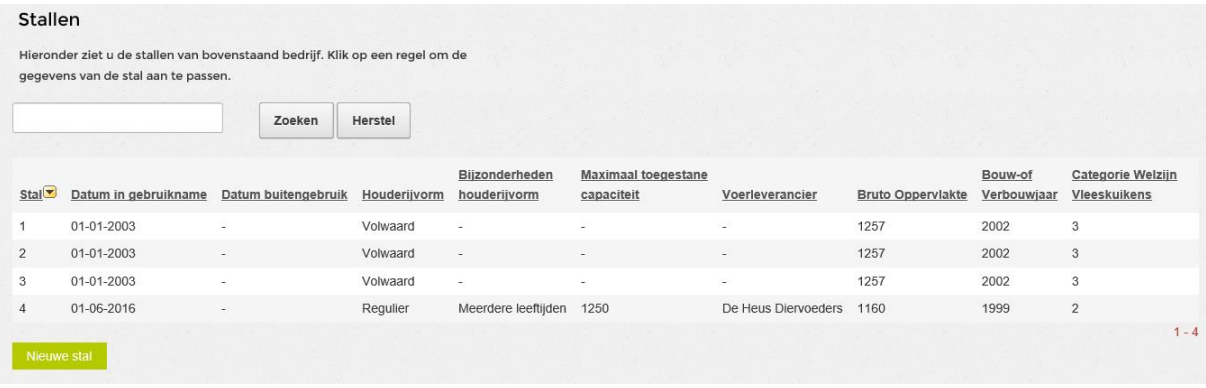

Klik op Nieuwe stal (linksonder in het groen)

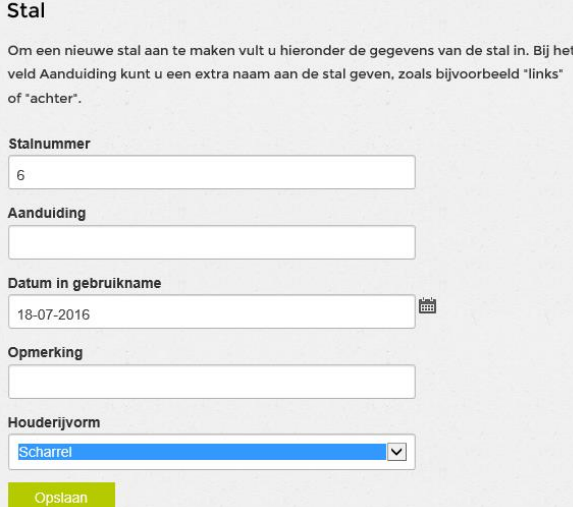

Vul de gegevens in en klik op Opslaan (onderaan in het groen). Het overzicht van de staleigenschappen voor de nieuwe stal verschijnt.

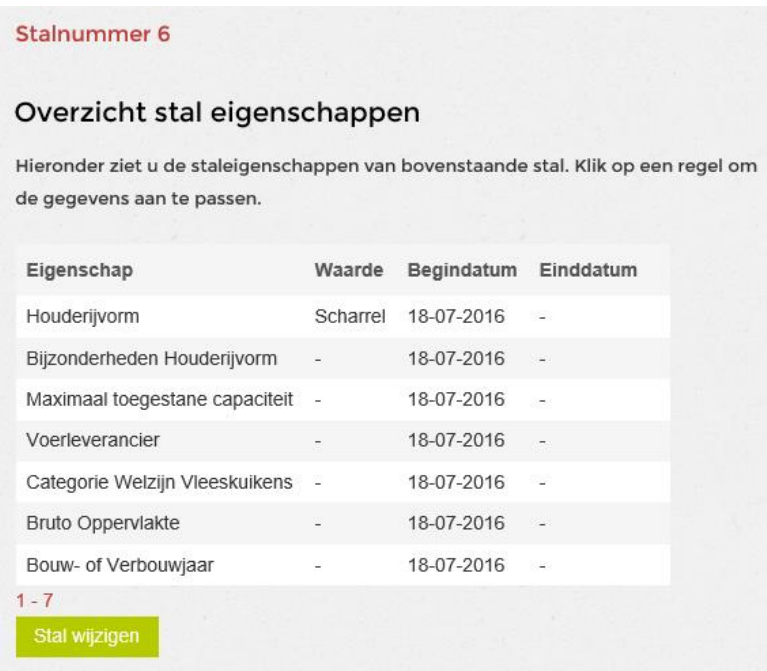

Ga met de cursor over de Eigenschappen, deze kleuren dan rood. Klikken op één Eigenschap geeft een volgend scherm om de Eigenschap aan te passen.

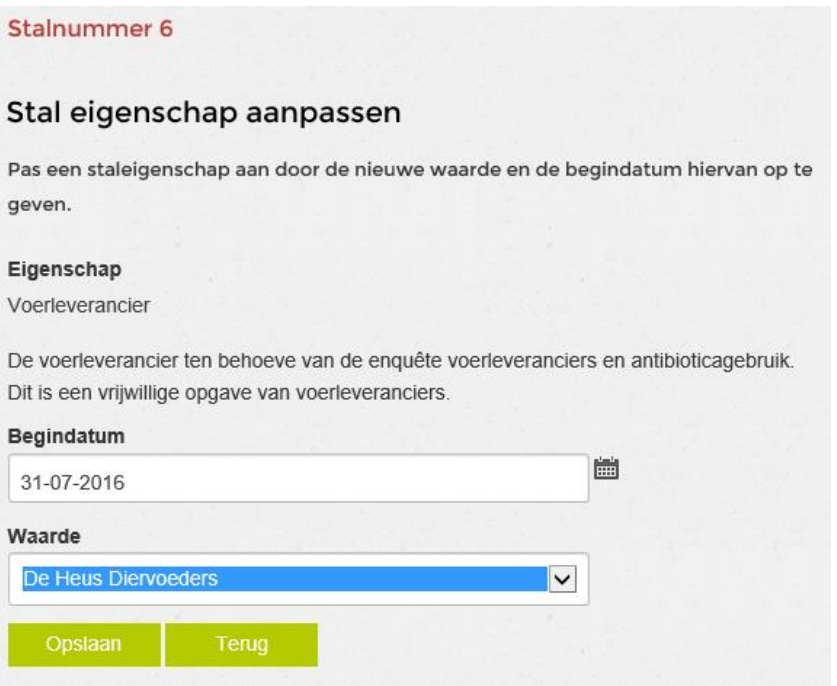

De Begindatum is standaard gelijk aan de datum waarop de stal is aangemaakt in het systeem. Als de waarde verandert wordt via de Begindatum aangegeven vanaf welke datum de nieuwe waarde geldig is.

In bovenstaand scherm is per 31-07-2016 De Heus Diervoeders de nieuwe Voerleverancier.

In het overzicht van de staleigenschappen is de nieuwe waarde van Voerleverancier, geldig vanaf 31- 07-2016, te zien. De oude waarde heeft een einddatum gekregen en een slotje.

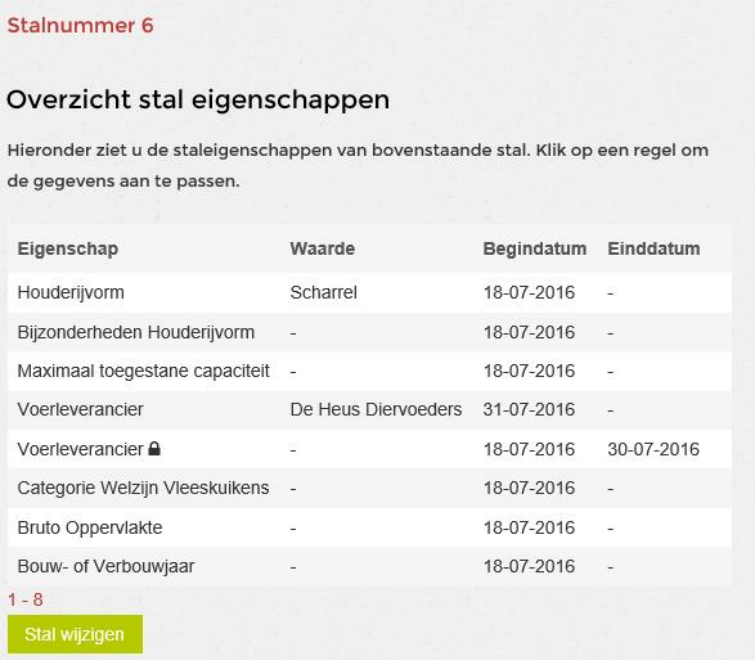

Op deze manier kunnen/moeten alle staleigenschappen ingevuld worden. Bij sommige staleigenschappen is er de keuze om uit meerdere opties via een pul down menu te kiezen.

Bij Categorie Welzijn Vleeskuikens is er de keuze uit de waarden 1, 2 en 3. Bij Voerleverancier is er de keus uit alle beschikbare leveranciers. Maar bijvoorbeeld Bruto Oppervlakte is een vrij in te vullen veld.

Na wijzigen van bijna alle eigenschappen ziet het overzicht er als volgt uit:

#### Stalnummer 6

#### Overzicht stal eigenschappen

Hieronder ziet u de staleigenschappen van bovenstaande stal. Klik op een regel om de gegevens aan te passen.

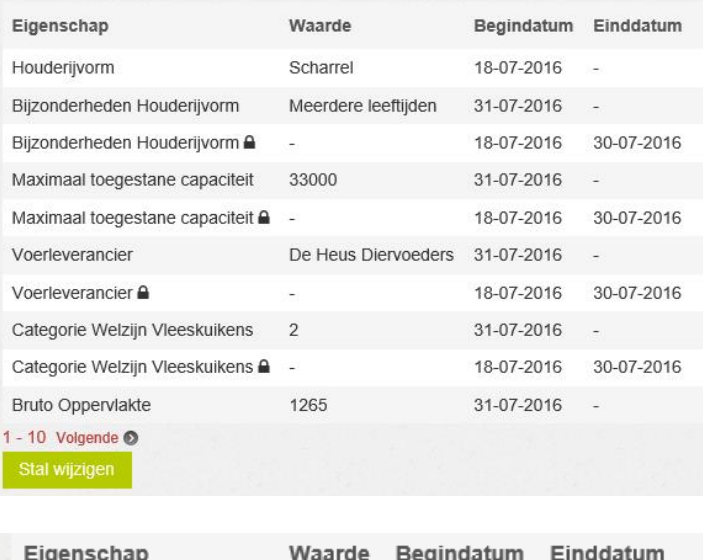

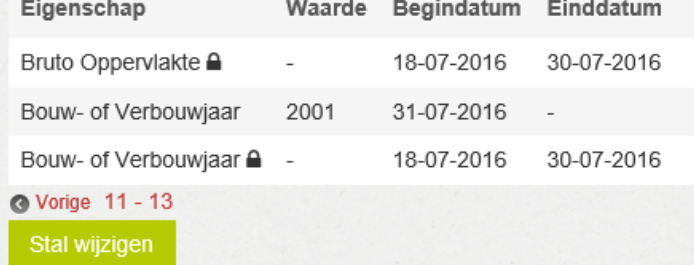

Ga terug via het pijltje naar links (midden-boven in het scherm)

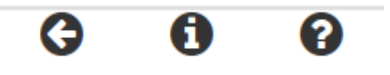

Ga nogmaals terug via het pijltje naar links, daarmee verschijnt het beginscherm van MijnAvined. Kies weer Stal rechtsonder in het scherm.

Daarna is de nieuwe aangemaakte stal zichtbaar.

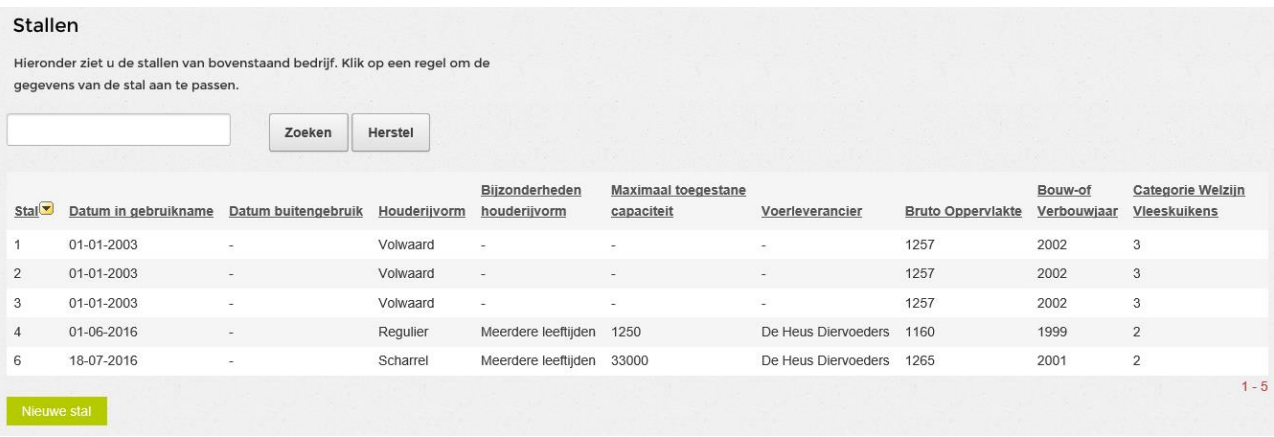

## **2 – Wijzigen Stal**

Het wijzigen van een stal en de staleigenschappen kan door in het blok Stal, rechtsonder in het Mijn Avined scherm, met de cursor op de stal te gaan staan, deze kleurt dan rood. Klik daar op.

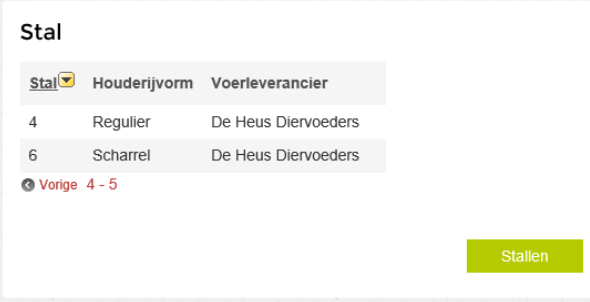

Het Overzicht stal eigenschappen verschijnt. Door met de cursor op de geldige eigenschap te gaan staan, één zonder een slotje, kleurt deze weer rood en dan klikken.

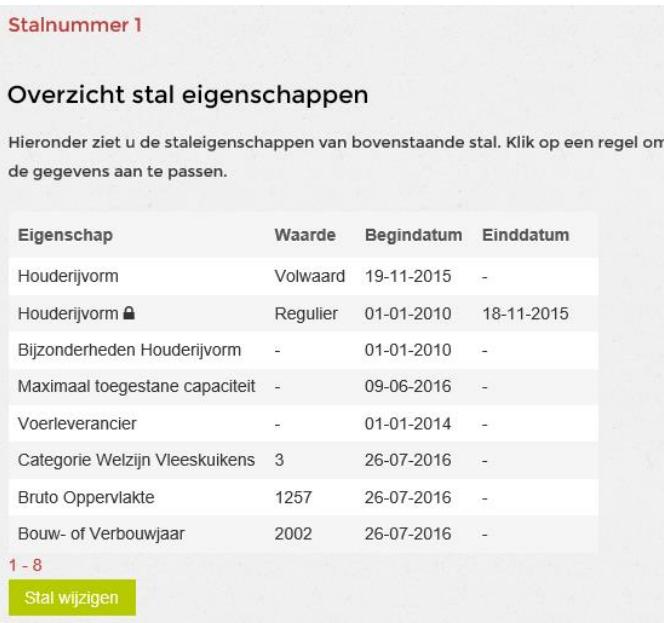

Hier kan/kunnen de staleigenschap(pen) aangepast worden, net als bij **1 – Nieuwe Stal** is beschreven

Als er een staleigenschap mist voor de geselecteerde stal dan verschijnt daar een melding over:

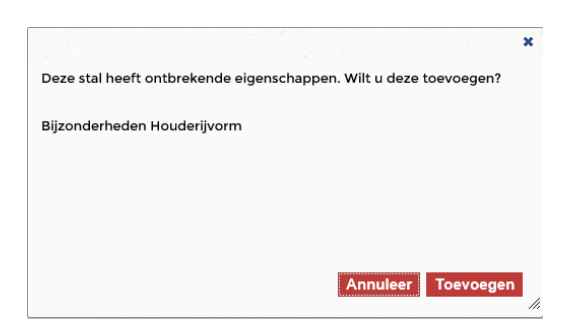

Door op Toevoegen te klikken wordt deze eigenschap toegevoegd en kun u daar een waarde aan geven. Dat gaat weer door te klikken op de toegevoegde eigenschap en de waarde plus begindatum op te geven.

## **3 – Afmelden Stal**

Het afmelden / buiten gebruik stellen van een stal door met de cursor op de stal te gaan staan, deze kleurt dan rood. Klik met de muis

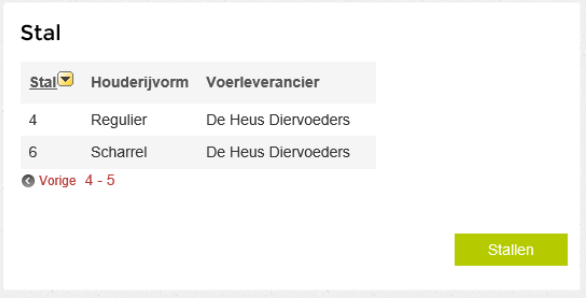

Het overzicht met de staleigenschappen verschijnt.

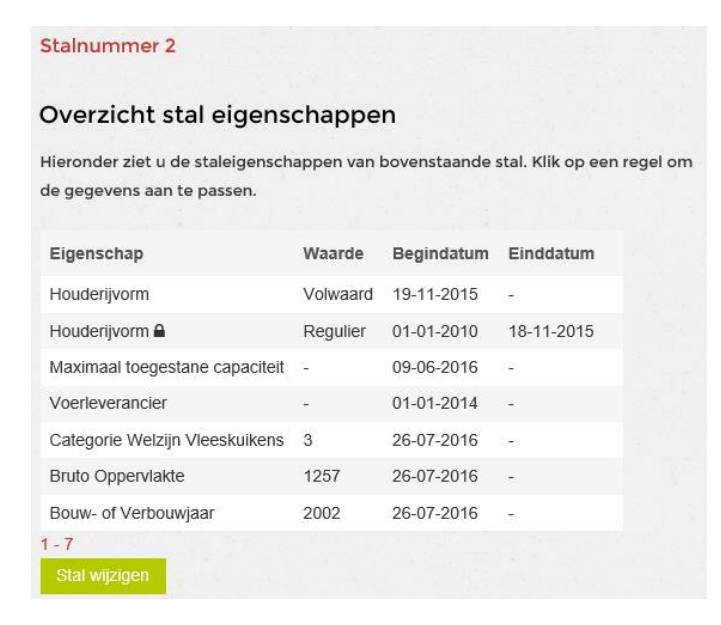

Onderaan de pagina in het groen staat de optie Stal wijzigen. Klik daar op. De stal kan buiten gebruik gesteld worden door de Datum buiten gebruik in te vullen.

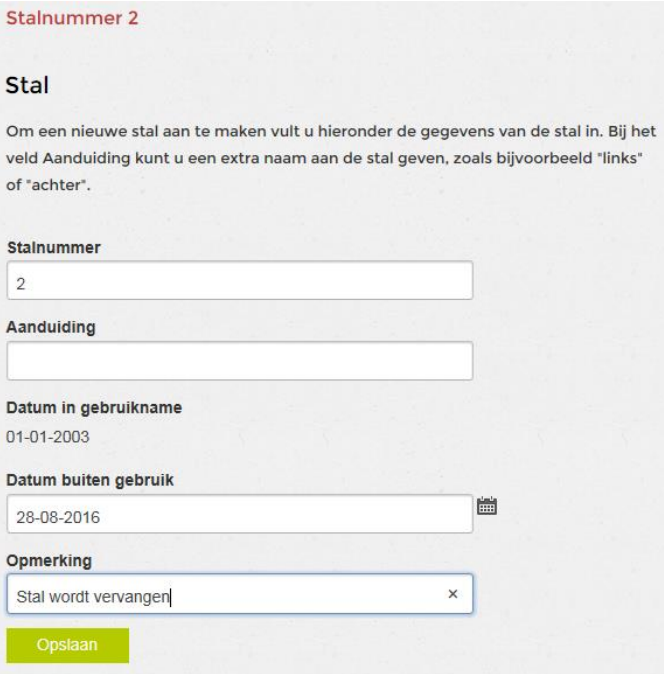

Vanaf die datum kunnen er geen verplaatsingen meer gemeld worden voor deze stal.